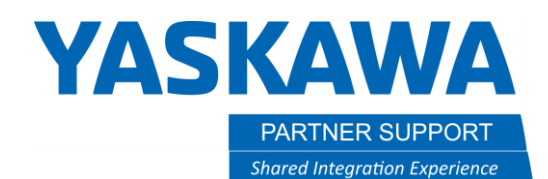

This document captures ideas, experiences, and informal recommendations from the Yaskawa Partner Support team. It is meant to augment – not supersede manuals or documentation from motoman.com. Please contact the Partner Support team a[t partnersupport@motoman.com](mailto:partnersupport@motoman.com) for updates or clarification.

# Multiple Tool, Tool Interlock, & P-Var Tool Check

## Introduction

This document will assist in enabling multiple Tool files and provide information preventing a user from accidentally changing the tool selected for job motion (tool interlock) and position variables (P-var check tool). Tool changes can have undesired results when using cartesian coordinates.

#### Overview

In many applications, multiple tools are required due to center of mass and weight changes. In addition, multiple locations of Tool Center Point (TCP) may be required. There may also be situations where multiple tool files will not be enabled.

### How to verify a controller's multiple tool status

There are a couple ways to verify if multiple tool is enabled.

1. Select ROBOT on the pendant. If there is not a tool # in top right of screen, multiple tool is not enabled.

Multiple tool not enabled.

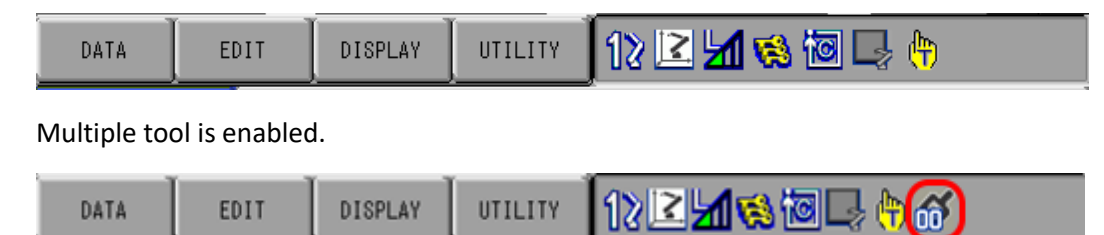

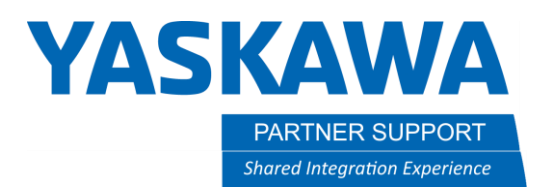

This document captures ideas, experiences, and informal recommendations from the Yaskawa Partner Support team. It is meant to augment – not supersede manuals or documentation from motoman.com. Please contact the Partner Support team a[t partnersupport@motoman.com](mailto:partnersupport@motoman.com) for updates or clarification.

2. Select ROBOT, then TOOL on the pendant. If a list is not displayed, multiple tool is not enabled.

Below, multiple tool is not enabled. Detail for a single tool file is displayed - no list

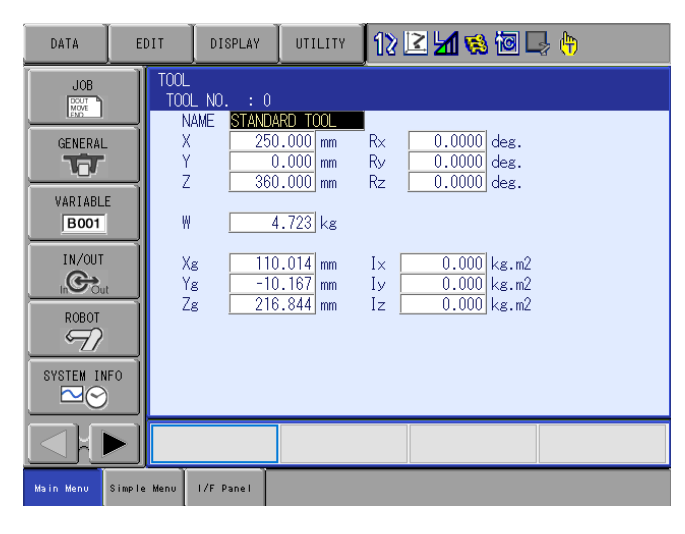

Below, multiple tool is enabled the tool list shown

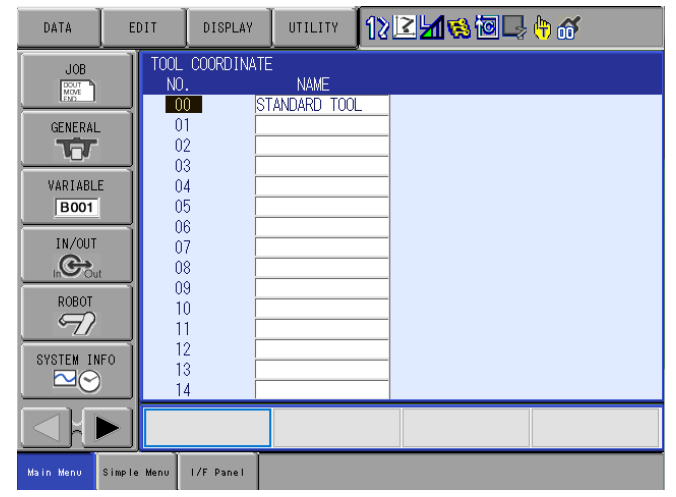

Multiple Tool Tool Interlock P-var Tool Check v1.docx Page **2** of **9** 2/3/2022

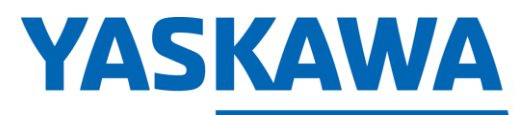

PARTNER SUPPORT **Shared Integration Experience** 

This document captures ideas, experiences, and informal recommendations from the Yaskawa Partner Support team. It is meant to augment – not supersede manuals or documentation from motoman.com. Please contact the Partner Support team a[t partnersupport@motoman.com](mailto:partnersupport@motoman.com) for updates or clarification.

Below is the detail for a single tool file when multiple tool files are enabled.

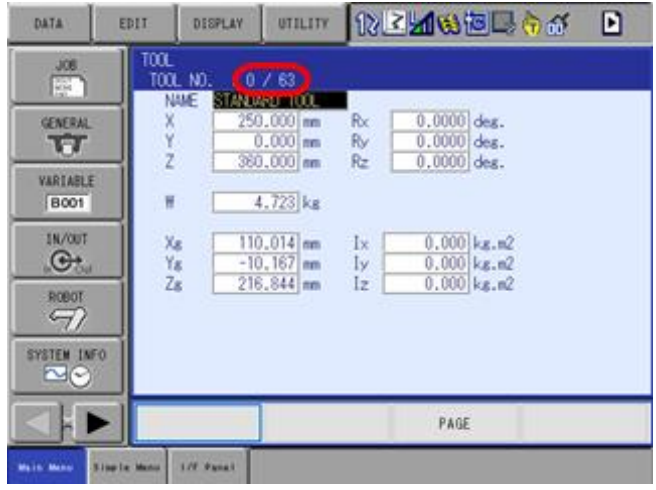

## How To Enable Controller's Multiple Tool

1. Select SETUP, then TEACHING COND on the pendant. (Management or Safety Security level required)

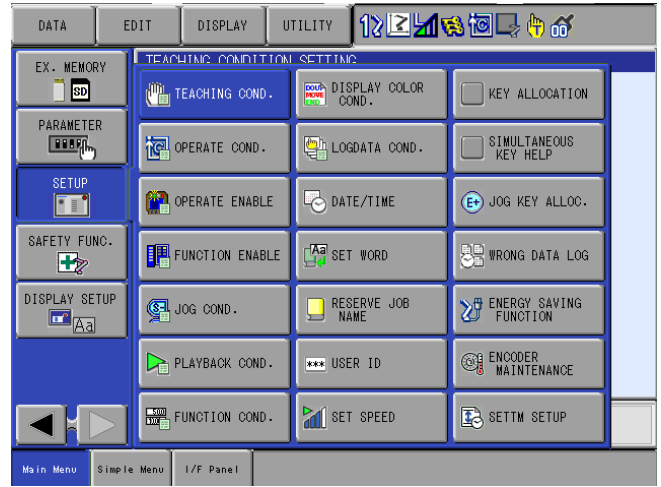

Multiple Tool Tool Interlock P-var Tool Check v1.docx **Page 3** of **9** 2/3/2022

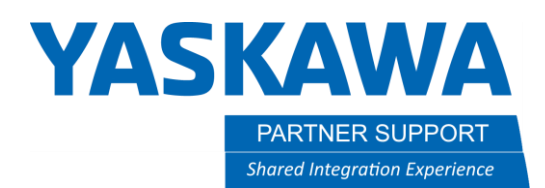

This document captures ideas, experiences, and informal recommendations from the Yaskawa Partner Support team. It is meant to augment – not supersede manuals or documentation from motoman.com. Please contact the Partner Support team a[t partnersupport@motoman.com](mailto:partnersupport@motoman.com) for updates or clarification.

2. Move the cursor to TOOL NO. SWITCH

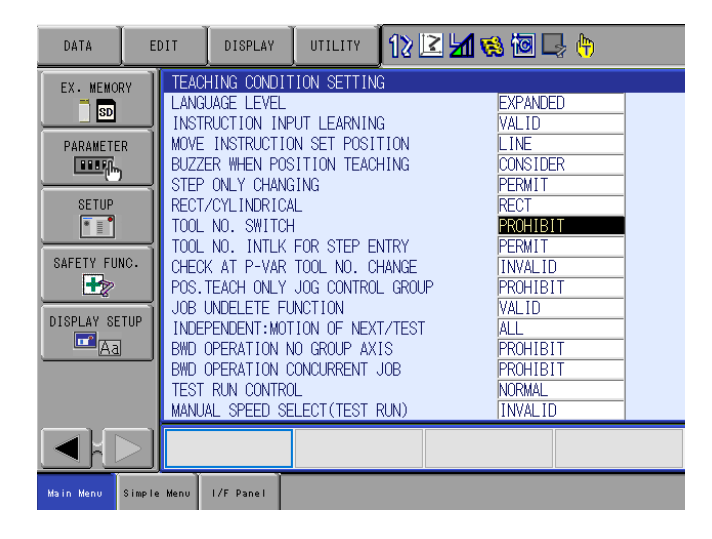

3. The SELECT key will change between PERMIT (multiple tool enabled) & PROHIBIT (multiple tool disabled)

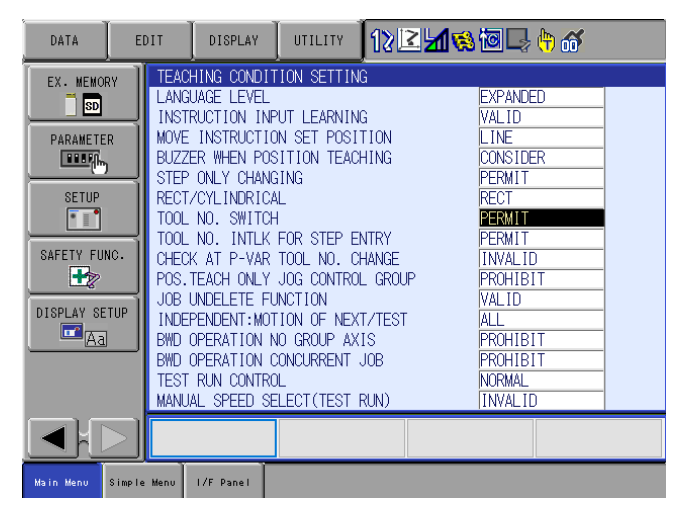

Multiple Tool Tool Interlock P-var Tool Check v1.docx **Page 4** of **9** 2/3/2022

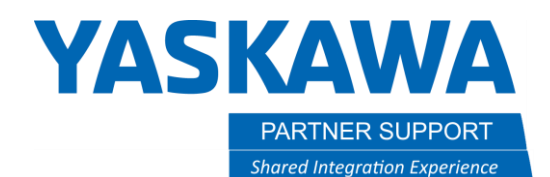

This document captures ideas, experiences, and informal recommendations from the Yaskawa Partner Support team. It is meant to augment – not supersede manuals or documentation from motoman.com. Please contact the Partner Support team a[t partnersupport@motoman.com](mailto:partnersupport@motoman.com) for updates or clarification.

### Additional Multiple Tool Functions (Parameter S2C0234)

You can prevent accidental tool change when modifying positions and position variables. These are 2 separate functions.

- 1. Prevent job motion tool changes. Changing this setting after your programming is complete and verified saves the programmer from having to change the tool setting back and forth during programming.
	- a. Select SETUP, then TEACHING COND on the pendant. (Management or Safety Security level required)

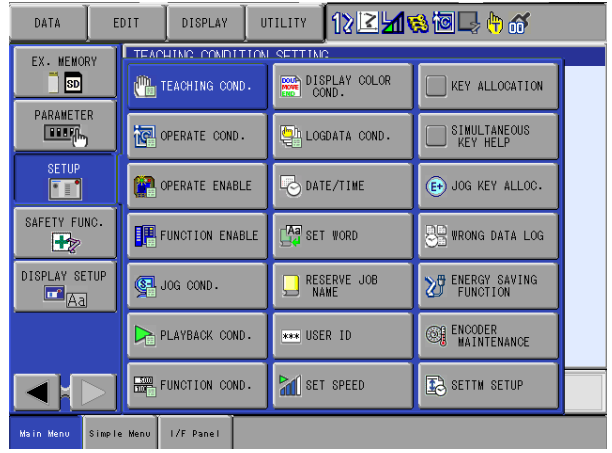

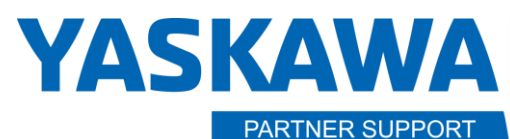

**Shared Integration Experience** 

This document captures ideas, experiences, and informal recommendations from the Yaskawa Partner Support team. It is meant to augment – not supersede manuals or documentation from motoman.com. Please contact the Partner Support team a[t partnersupport@motoman.com](mailto:partnersupport@motoman.com) for updates or clarification.

b. Move the cursor to TOOL NO. INTLK FOR STEP ENTRY

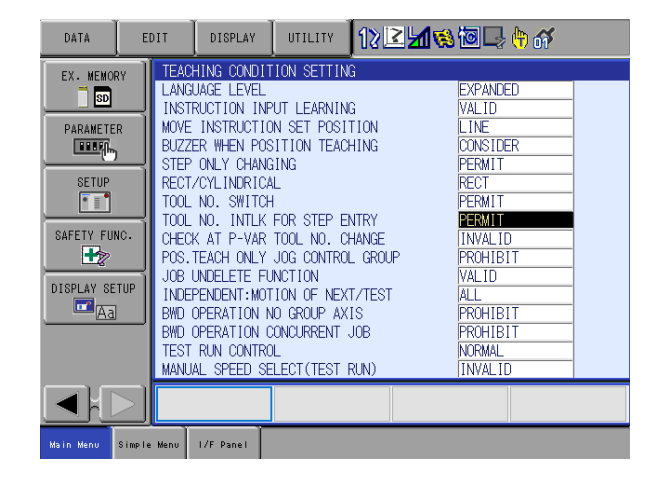

c. The SELECT key will change between PERMIT (allows user to change tool) & PROHIBIT (does not allow user to change tool & prevents user from inserting new position with mismatched tools.)

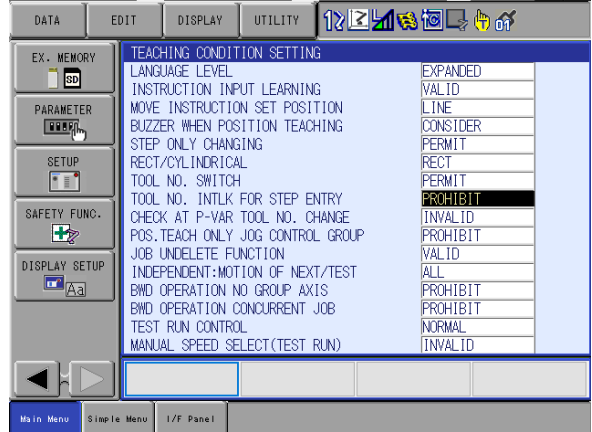

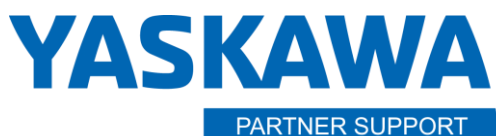

**Shared Integration Experience** 

This document captures ideas, experiences, and informal recommendations from the Yaskawa Partner Support team. It is meant to augment – not supersede manuals or documentation from motoman.com. Please contact the Partner Support team a[t partnersupport@motoman.com](mailto:partnersupport@motoman.com) for updates or clarification.

Mismatch tool error message:

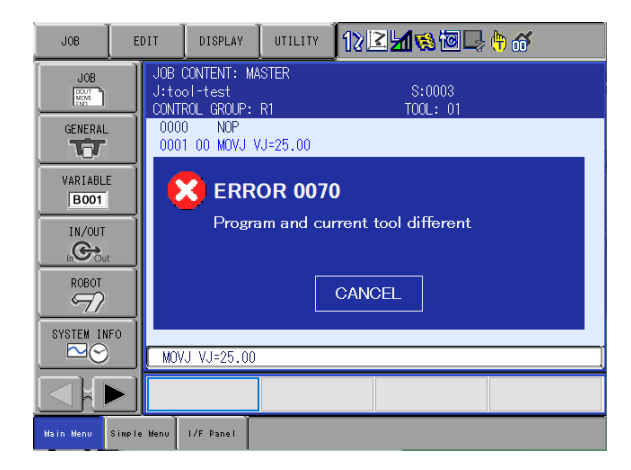

- 2. Position variable tool change check
	- a. Select SETUP and then TEACHING COND using the pendant. (Management or Safety Security level required)

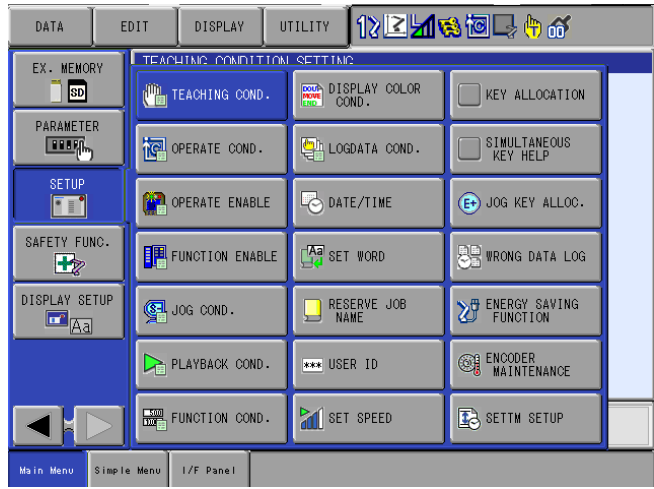

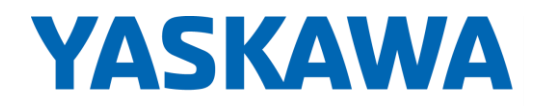

PARTNER SUPPORT **Shared Integration Experience**  This document captures ideas, experiences, and informal recommendations from the Yaskawa Partner Support team. It is meant to augment – not supersede manuals or documentation from motoman.com. Please contact the Partner Support team a[t partnersupport@motoman.com](mailto:partnersupport@motoman.com) for updates or clarification.

#### b. Move the cursor to CHECK AT P-VAR. TOOL NO. CHANGE

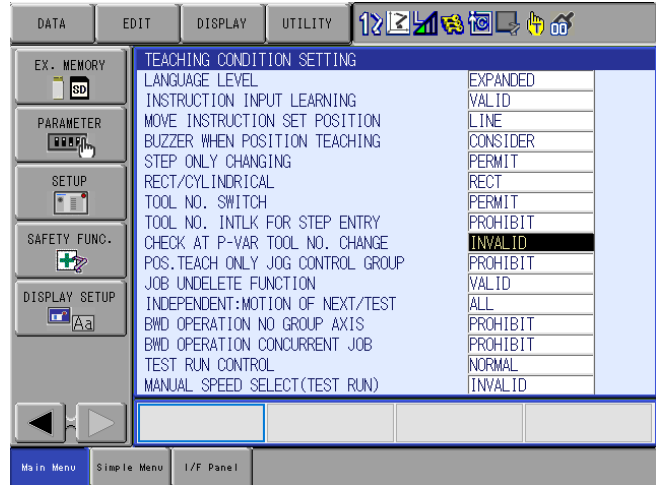

c. The SELECT key will change between INVALID (allows user to change tool) & VALID (does allow user to change tool but displays confirmation message)

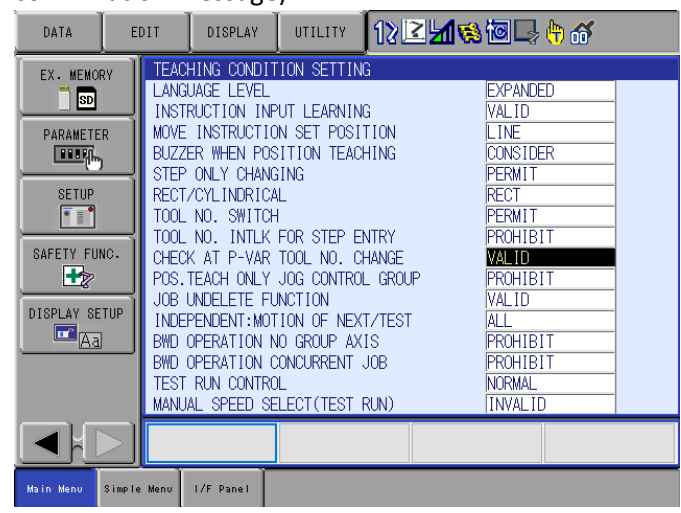

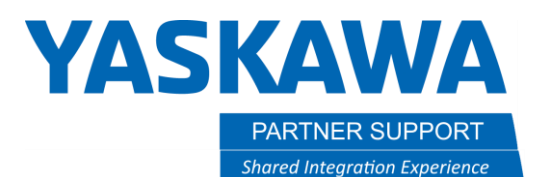

This document captures ideas, experiences, and informal recommendations from the Yaskawa Partner Support team. It is meant to augment – not supersede manuals or documentation from motoman.com. Please contact the Partner Support team a[t partnersupport@motoman.com](mailto:partnersupport@motoman.com) for updates or clarification.

Below is an example of the confirmation window that appears.

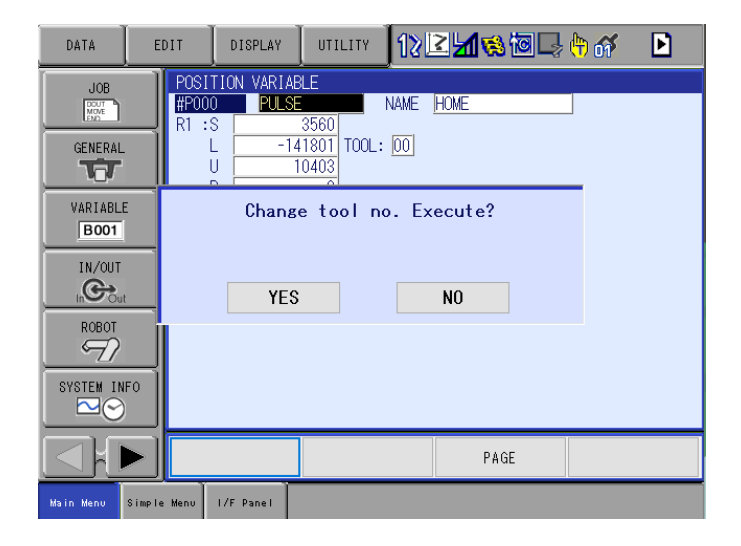